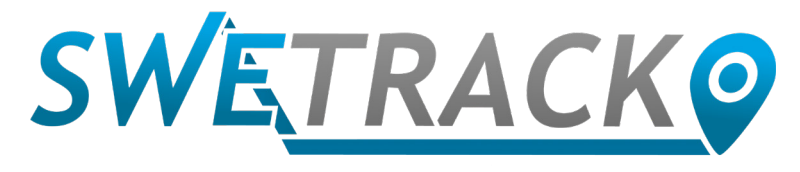

## MaxiTracker

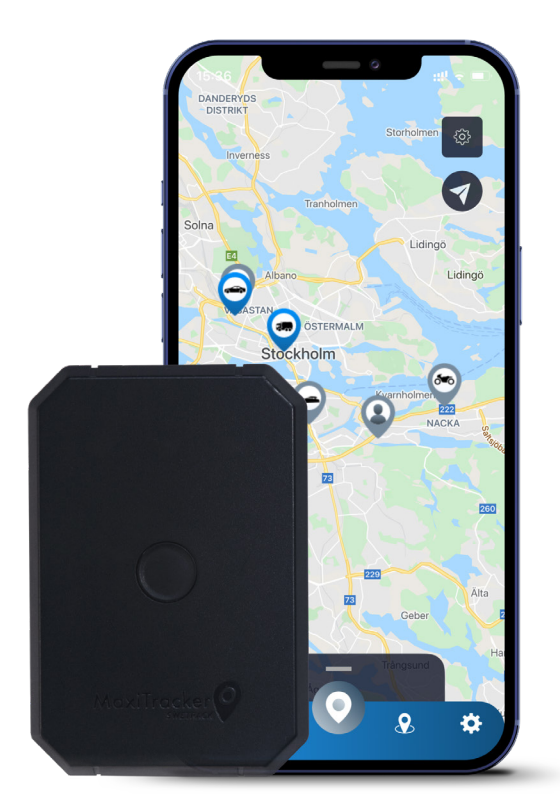

## **Manual del Usuario**

Issued by SweTrack Electronics AB Version 2.1 2021-10-22

## **Introducción**

Gracias por elegir un MaxiTracker de SweTrack.

Este manual describe cómo comenzar con el producto y le permite familiarizarse con el exterior del producto. Lea atentamente el manual antes de comenzar a utilizar el producto. Puede encontrar más información, así como información de contacto, en nuestro centro de soporte [www.swetrack.com/support.](http://www.swetrack.com/support)

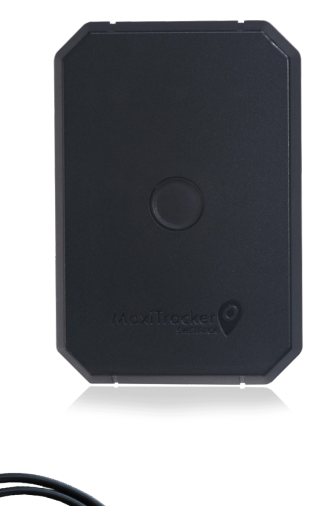

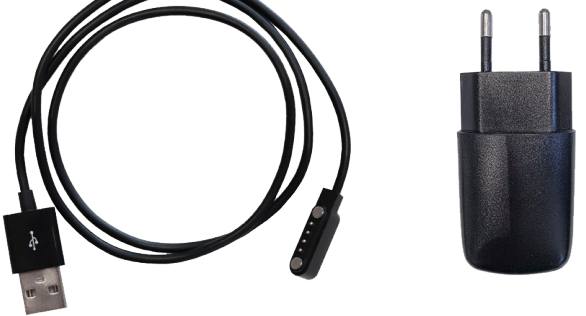

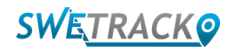

## **Indicadores y botones LED**

El indicador de señal móvil parpadea rápidamente cuando el dispositivo está buscando una señal y parpadea más lentamente cuando el dispositivo está conectado a la red móvil. El indicador de energía parpadea rápidamente cuando la batería se está agotando y parpadea más lentamente cuando la batería está cargada y tiene voltaje normal. Durante la carga, el indicador se ilumina de manera constante hasta que se completa la carga. El indicador GPS parpadea cuando el posicionamiento está en curso y se apaga cuando no hay ningún posicionamiento en curso.

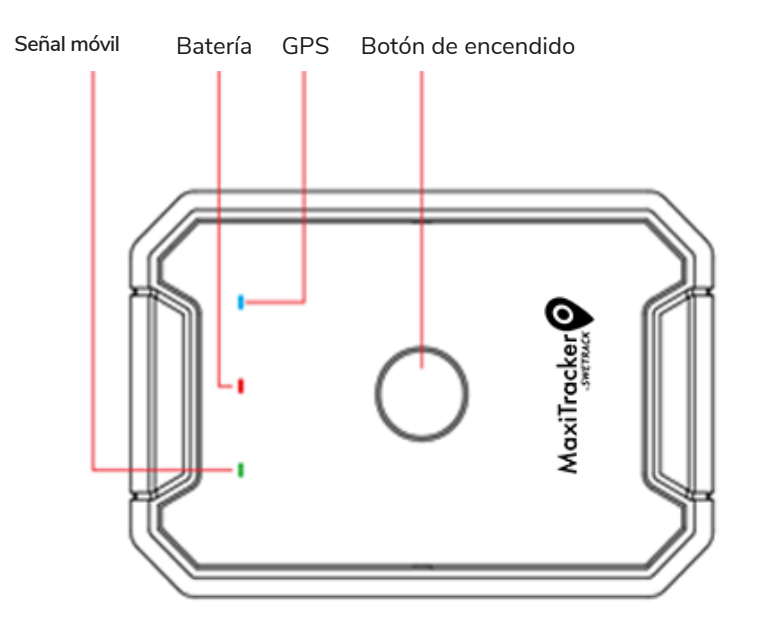

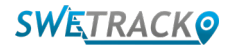

## **Carga y puesta en marcha**

Antes de utilizar el producto, cargue la batería durante al menos 3 horas. Conecte el extremo magnético del cable USB a la toma de carga del producto como se muestra a continuación, y el otro extremo del cable a un cargador de pared con toma USB. El indicador de encendido estará fijo cuando el producto se esté cargando. Cuando el producto esté completamente cargado, el indicador comenzará a parpadear. Cuando el producto esté cargado, desconecte el cargador y encienda el producto manteniendo presionado el botón de encendido durante aproximadamente 3 segundos hasta que los LED comiencen a parpadear. Para apagar el producto, mantenga presionado el botón de encendido hasta que se apaguen los LED. Ahora puede colocar el transmisor de seguimiento en el objeto de seguimiento deseado y pasar a la página siguiente de este manual.

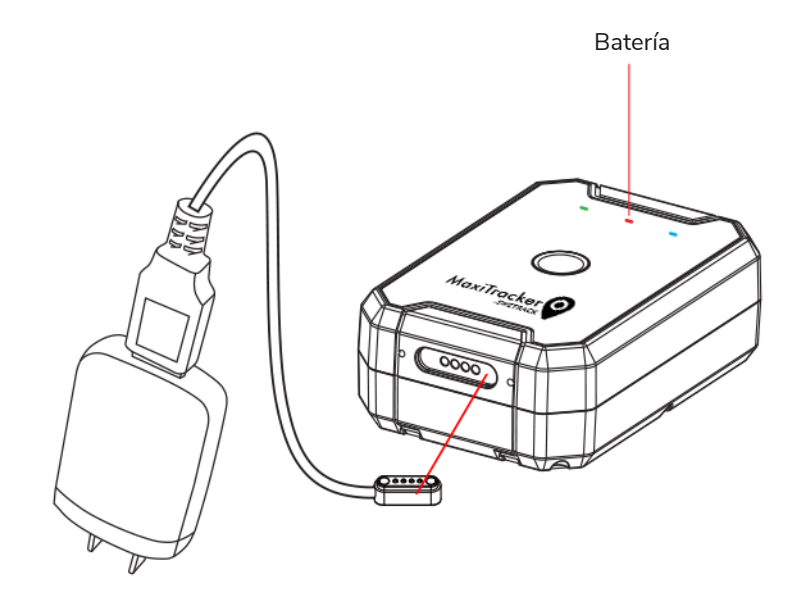

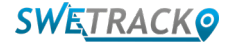

## **Introducción a la aplicación**

MaxiTracker se controla a través de la aplicación SweTrack Live. En la aplicación SweTrack Live, puede ver la ubicación actual del dispositivo, habilitar geocercas, solicitar el historial de ubicaciones y más.

**1 Descargue la aplicación** 

Visite la App Store (iOS) o Google Play (Android) y busque SweTrock Live. La aplicación es gratuita.

#### **2 Cree una cuenta**

Una vez que haya iniciado la aplicación, seleccione **Registrarse** que se encuentra en la parte inferior de la pantalla de inicio de sesión. Luego ingrese su nombre, su dirección de correo electrónico y elija una contraseña. Finalmente, debe ingresar el número IMEI del dispositivo. La forma más sencilla de hacer esto es hacer clic en el botón **Escáner** y sostener la cámara del teléfono contra el código de barras IMEI en la parte posterior del producto. También puede seleccionar **Texto** e ingresar el número IMEI manualmente.

Una vez que haya completado todos los campos, haga clic en el botón **Crear cuenta**. Luego inicie sesión con su dirección de correo electrónico y la contraseña que eligió.

#### **3 Use SweTrack Live desde una computadora**

SweTrack Live también se puede usar desde el navegador en una PC o Mac. Para visitar SweTrack Live desde su computadora, vaya a [www.swetrack.com/live/](http://www.swetrack.com/live/) en su navegador. Utiliza la misma información de inicio de sesión en la versión para computadora que en la aplicación móvil.

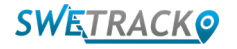

## **Suscríbase a una**

MaxiTracker requiere un plan de datos activo para que funcione el tráfico de datos móviles. El plan de datos incluye seguimiento ilimitado en toda Europa. Sin datos móviles, el producto no puede comunicarse con Internet y transferirle sus datos de posición.

**1 ¿Cómo me registro para una suscripción?**

1. Vaya a la aplicación web [www.swetrack.com/live](http://www.swetrack.com/live) e inicie sesión en su cuenta. Si no tiene una cuenta, haga clic en **"Registrarse"**, siga las instrucciones y luego inicie sesión.

2. Vaya a la **"Planes de datos"** página y haga clic en **"Mis cartas"**.

3. Haga clic en **"Añade una nueva tarjeta"** y luego complete los detalles de su tarjeta. Luego haga clic en el botón azul **"Guardar"**.

4. Luego haga clic en la **"Dispositivos sin plan de datos"** pestaña.

5. Seleccione el dispositivo o dispositivos para los que desea crear un plan de datos y luego haga clic en **"Activar plan de datos"**.

**¿Cómo cancelo mi plan de datos?** 

1. Vaya a la web aplicación [www.swetrack.com/live](http://www.swetrack.com/live) e inicie sesión en su cuenta.

2. Vaya a la **"Planes de datos"** página y haga clic en **"Dispositivos con plan de datos"**

3. Seleccione los dispositivos que desea cancelar un plan de datos y haga clic en **"Cancelar plan de datos"**

El plan de de datos / planes de datos ahora se cancelarán y no se renovarán antes de elegir reactivar ellos, vaya a la pestaña **"Dispositivos sin plan de datos"** y haga clic en **"Activar plan de datos"**

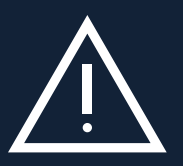

**2**

en i mediportada en el dispositivo SweTrack. Las modificaciones no autorizadas pueden dañar el producto y<br>se vuelve a instalar en el dispositivo SweTrack. Las modificaciones no autorizadas pueden dañar el producto y Nunca realice modificaciones no autorizadas en el dispositivo, como reemplazar la tarjeta SIM incorporada por otra tarjeta SIM. El dispositivo solo funciona con la tarjeta SIM instalada de fábrica. Además, no instale la tarjeta SIM incorporada en otro equipo, la tarjeta SIM se bloqueará permanentemente y quedará inutilizable, incluso si provocarán la invalidación permanente de la garantía de fábrica de un año.

# **Uso de la aplicación móvil**

Una vez que haya creado una cuenta y activado una suscripción, el producto comenzará afuncionar en unos 20 minutos. Luego podrá verlo en el mapa en la aplicación SweTrack Live o mediante una computadora yendo a [www.swetrack.com/live.](http://www.swetrack.com/live)

La posición del producto se actualiza automáticamente cada 2 minutos cuando el producto está en movimiento. Tenga en cuenta que el producto, de forma predeterminada, solo está activo cuando el sensor de vibración incorporado detecta movimiento. Si no ve el producto en el mapa de la aplicación, es posible que deba agitarlo un poco para comenzar.

En la aplicación, además de mostrar la posición actual, también puede cambiar la configuración del dispositivo y activar diferentes tipos de alarmas.

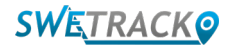

### **Modo de ahorro de energía**

De forma predeterminada, el producto está registrado para buscar e informar solo datos de posición a la aplicación cuando está en movimiento. Esto se denomina modo de ahorro de energía agresivo, lo que significa que todas las funciones se desactivan cuando se detiene el producto. Esto ahorra mucha energía, pero también significa que cualquier configuración que cambie no tendrá efecto hasta que se active el producto.

También es posible desactivar todas las funciones de ahorro de energía. Esto significa que el producto también informa datos de posición cuando está parado. Esto le conviene a usted que necesita una actualización continua sobre la posición del producto incluso cuando el objeto está parado, pero esto consume más batería.

### **<sup>1</sup> Edite su modo de ahorro de energía**

Comience navegando primero a **Mis dispositivos** al que llega tocando el ícono en el extremo izquierdo en el menú de navegación inferior.

Aquí obtiene una lista de todos los dispositivos que ha agregado a su cuenta. Seleccione el dispositivo tocando el icono de flecha a la derecha del nombre del dispositivo. Esto abrirá la configuración del dispositivo.

Al presionar **Modo de ahorro de energía**, abre una ventana emergente con diferentes opciones para los modos de ahorro de energía. El interruptor que está activado se marcará en azul.

Seleccione una opción tocando el interruptor correspondiente y luego guarde haciendo clic en **Guardar**.

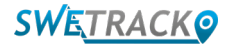

### **Información de garantía y servicio**

Esta página contiene información sobre nuestros términos de garantía y servicio.

### **1 Soporte y servicio**

Encontrará respuestas a las preguntas más comunes sobre nuestros productos y servicios en nuestro Centro de soporte, ubicado en [www.swetrack.com/support](http://www.swetrack.com/support). Si no puede encontrar la respuesta a su pregunta en este manual o en el centro de soporte, comuníquese con nuestro servicio de atención al cliente en [support@swetrack.com](mailto:support%40swetrack.com?subject=)

#### **2 Política de privacidad**

En SweTrack nos tomamos muy en serio la integridad de nuestros clientes y nunca compartimos datos personales o información sobre cómo se utiliza el producto con terceros. Puede encontrar nuestra política de privacidad completa en la página [Política de privacidad](https://swetrack.zendesk.com/hc/en-us/articles/360021612940-2-Privacy-policy).

**3 Garantía de hardware** 

SweTrack ofrece a todos los clientes una garantía de hardware de un año en todos los productos. La garantía cubre defectos de hardware originales y no cubre fallas de software o errores resultantes de daños externos y / o manejo inadecuado del producto.

## **Información del contacto**

Si no puede encontrar la respuesta a su pregunta en este manual o en el centro de soporte, comuníquese con nuestro servicio de atención al cliente en [support@swetrack.com](mailto:support%40swetrack.com?subject=).

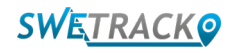